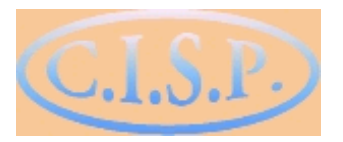

Club Informatique de Saint-Prix

# Extrait du manuel formation Word remis aux participants

La barre d'outils **Mise en forme** est affichée par défaut avec la barre d'outils **Standard** Significations des outils :

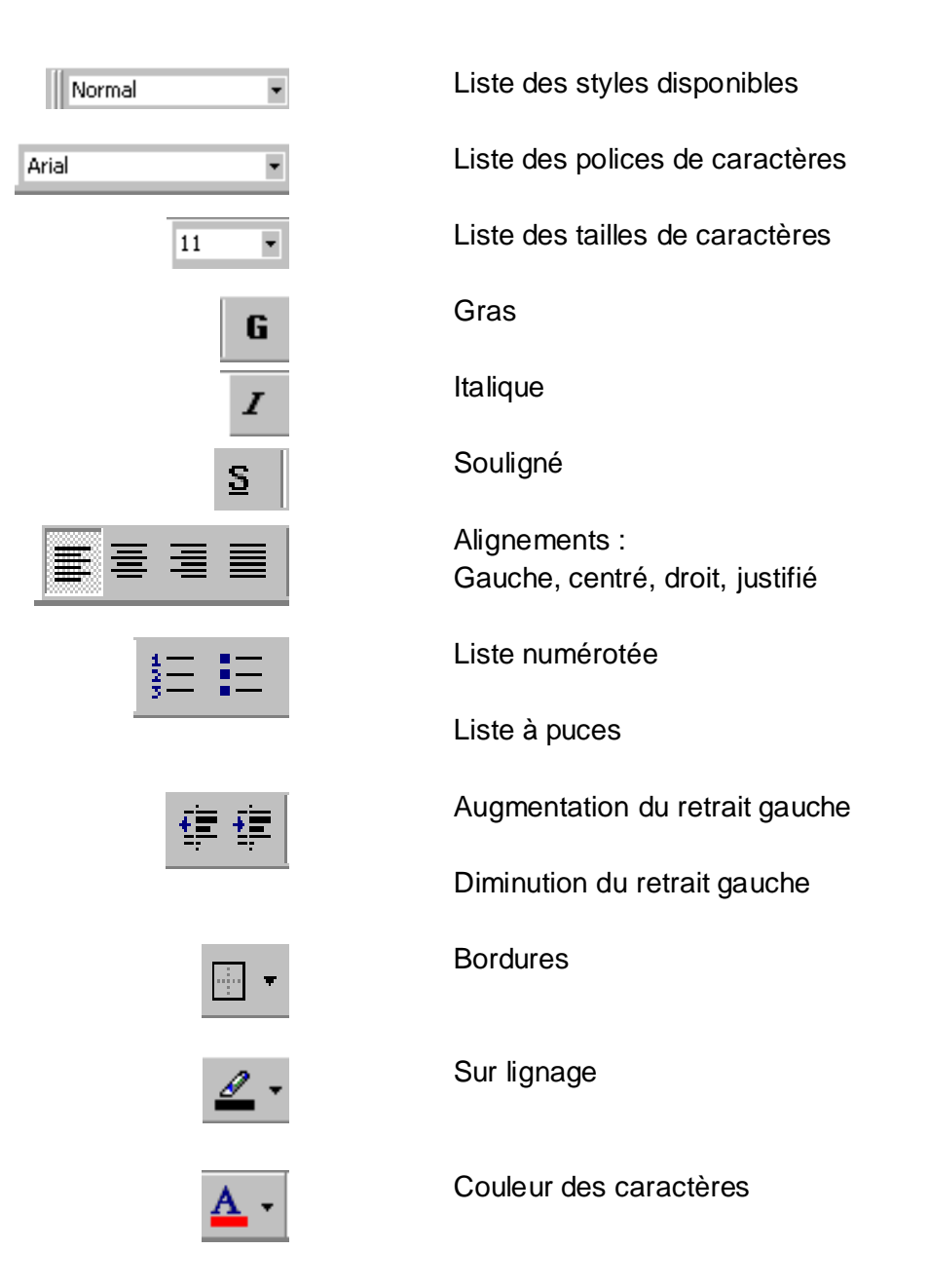

## **LA MISE EN FORME DES CARACTÈRES GRÂCE AU MENU FORMAT**

- sélectionner le texte à mettre en forme.
- cliquer sur le menu **Format**.
- cliquer sur l'item **Police** pour afficher la boîte de dialogue suivante :

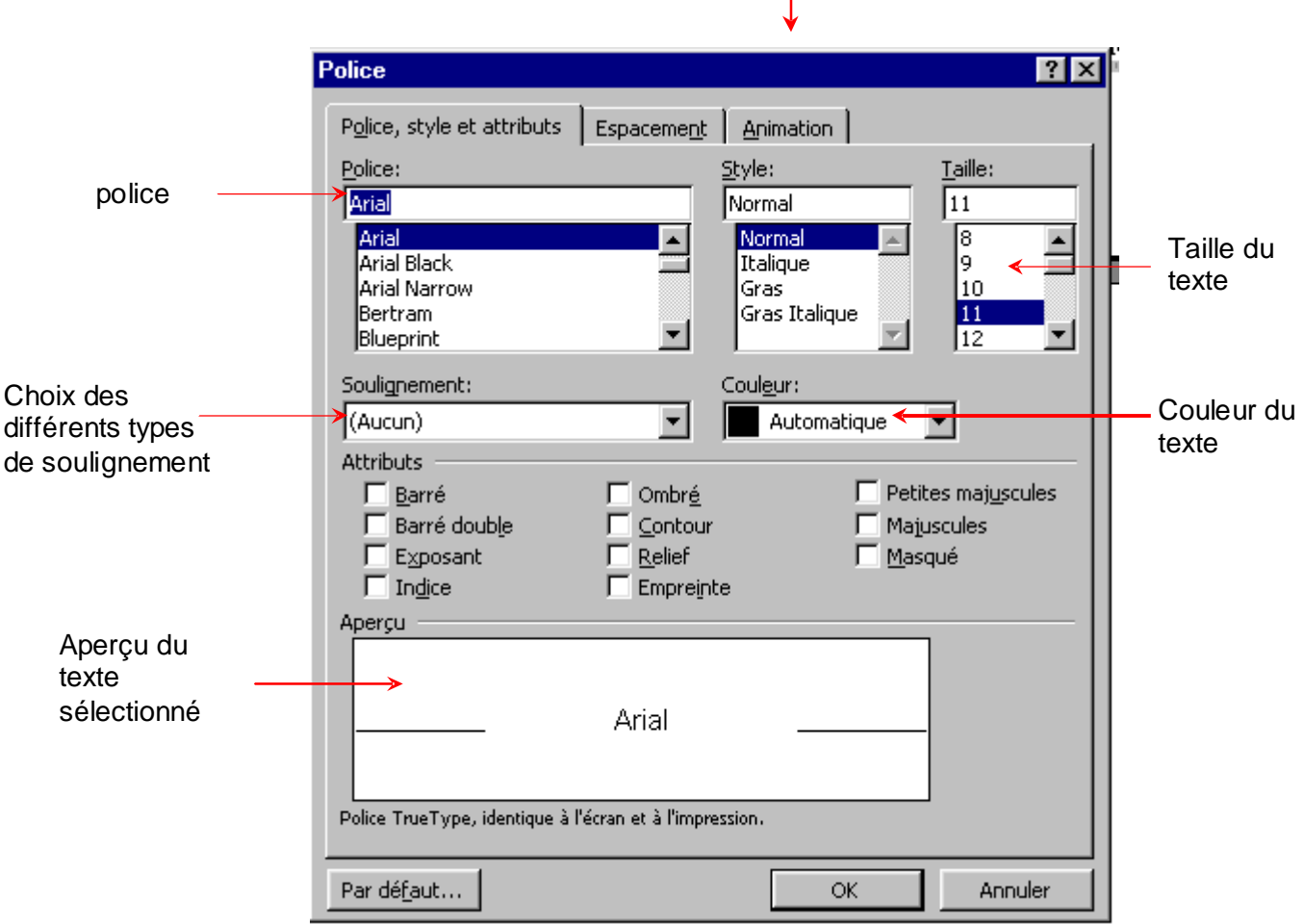

Gras et italique

- cliquer sur le bouton **OK** pour valider vos choix et fermer la boite de dialogue.

## **LA RÈGLE HORIZONTALE**

La règle permet de gérer rapidement :

- les retraits de paragraphes
- les marges du document
- les tabulations

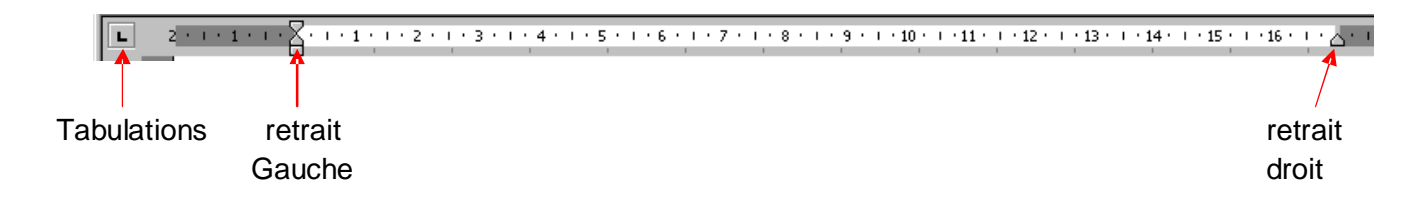

## **CRÉER UN RETRAIT À GAUCHE OU À DROITE À L'AIDE DE LA RÈGLE**

#### *Créer un retrait à gauche*

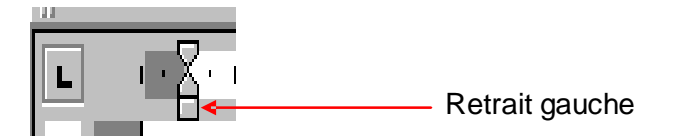

- sélectionner le paragraphe à mettre en forme ou y placer le curseur WORD.
- cliquer sur le symbole du retrait gauche, maintenir le bouton gauche de la souris appuyé et le déplacer pour le positionner à l'endroit voulu.

### *Créer un retrait à droite*

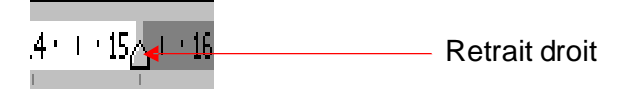

- sélectionner le paragraphe à mettre en forme ou y placer le curseur WORD.
- cliquer sur le symbole du retrait droit, maintenir le bouton gauche de la souris appuyé et le déplacer pour le positionner à l'endroit voulu.

### *Mettre en forme une bordure*

- sélectionner le texte contenant la bordure à mettre en forme ou y placer le curseur WORD
- cliquer sur Ie menu **Format**
- cliquer sur l'item **Bordure et trame** pour afficher la boîte de dialogue suivante :

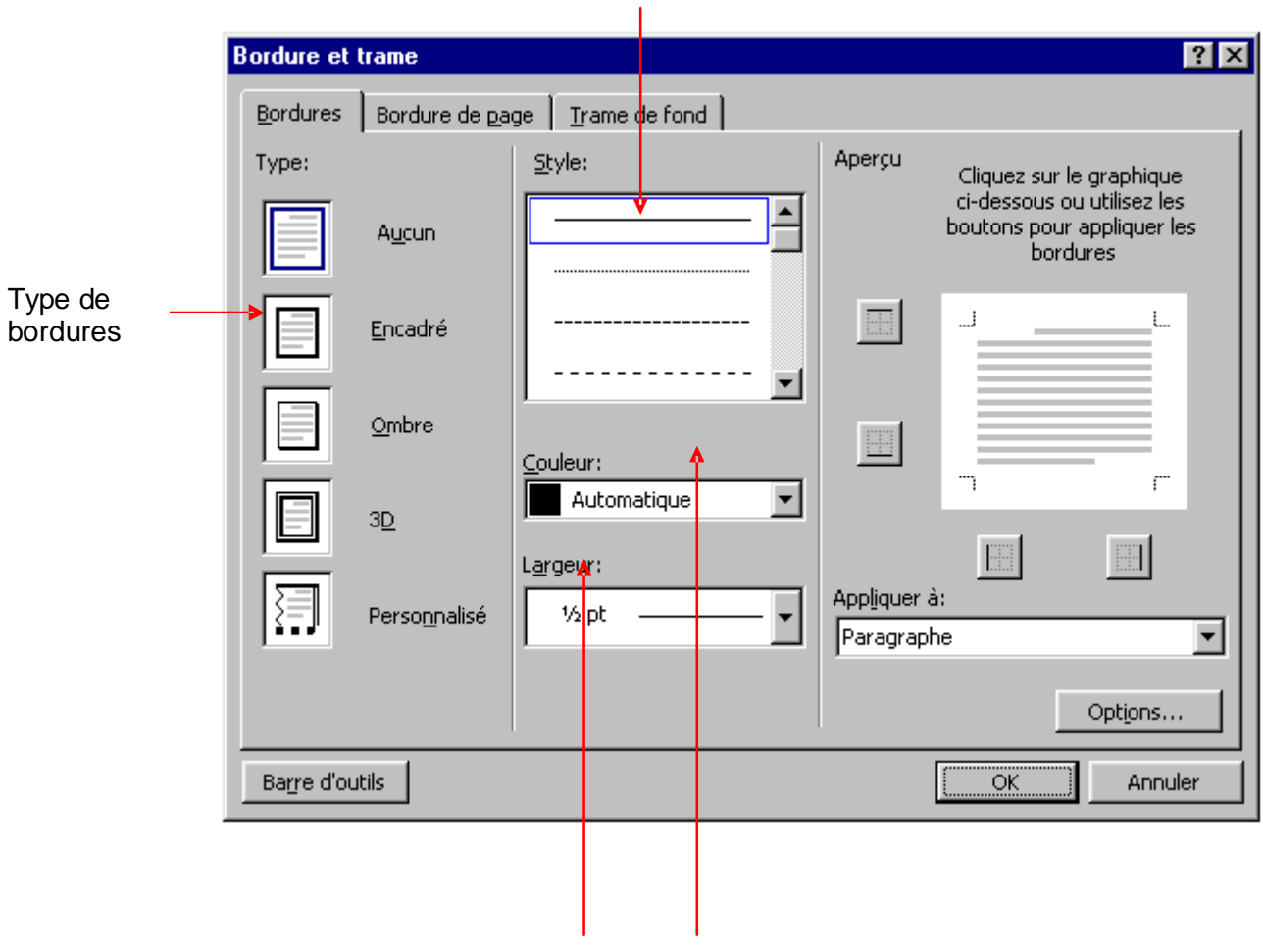

Style du trait

Largeur et couleur de la bordure